# Sådan giver du erhvervsfuldmagt til EASY arbejdsskade webservices til håndtering af egne arbejdsskader

Ny EASY

Lene Bredgaars Bucka-Lassen, ATP 15. marts 2017

# **Dokumenthistorik**

## **Revisionshistorik**

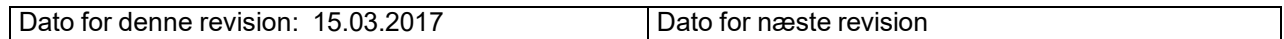

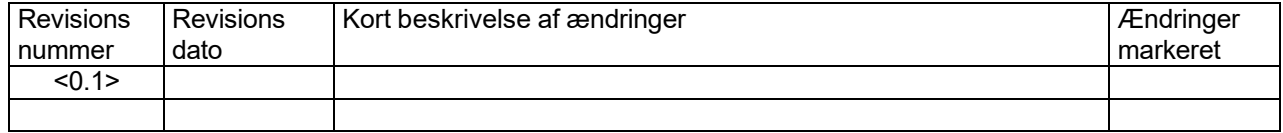

# **1. Sådan giver du erhvervsfuldmagt til EASY arbejdsskade webservices til håndtering af egne arbejdsskader**

Brugeradministrationsløsningen i NemLog-in gør det muligt for en virksomhed at give en erhvervsfuldmagt til en Integrator, så denne kan anmelde, hente og berigtige oplysninger om arbejdsskader på virksomhedens vegne. Fuldmagtsgiver (virksomheden) skal have en NemID Medarbejdersignatur for at oprette en fuldmagt på Virk.dk.

### **1.1 To typer af erhvervsfuldmagter**

Der gøres specifikt opmærksom på, at der findes to typer af erhvervsfuldmagter til EASY webservices.

- En type, der skal tegnes af virksomheder, der håndterer **egne** arbejdsskader (nærværende vejledning)
- En type, der skal tegnes af forsikringsselskaber, der henter arbejdsskader, der er **tilknyttet** forsikringsselskabet

Nærværende vejledning er i forhold til virksomheder, der håndterer egne arbejdsskader.

### **1.2 Oprettelse af erhvervsfuldmagt**

I følgende vejledning kan du se, hvordan du giver fx din Integrator til EASY-systemet (virksomhed B) rettigheder til at anmelde, hente og berigtige oplysninger om arbejdsskader via EASY webservices på din virksomheds (virksomhed A) vegne.

I eksemplet i de følgende skærmbilleder optræder "Udbetaling Danmark" som virksomhed A, der giver en fuldmagt til "Arbejdsmarkedets Tillægspension", virksomhed B.

#### **1.2.1 Sådan giver virksomhed A en erhvervsfuldmagt til virksomhed B:**

- 1. Administratoren for virksomhed A logger ind på Virk.dk med en NemIDmedarbejdersignatur.
- 2. Vælg "Brugeradministration".
- 3. Vælg "NemLog-in/Brugeradministration"
- 4. Tryk på Fuldmagter.

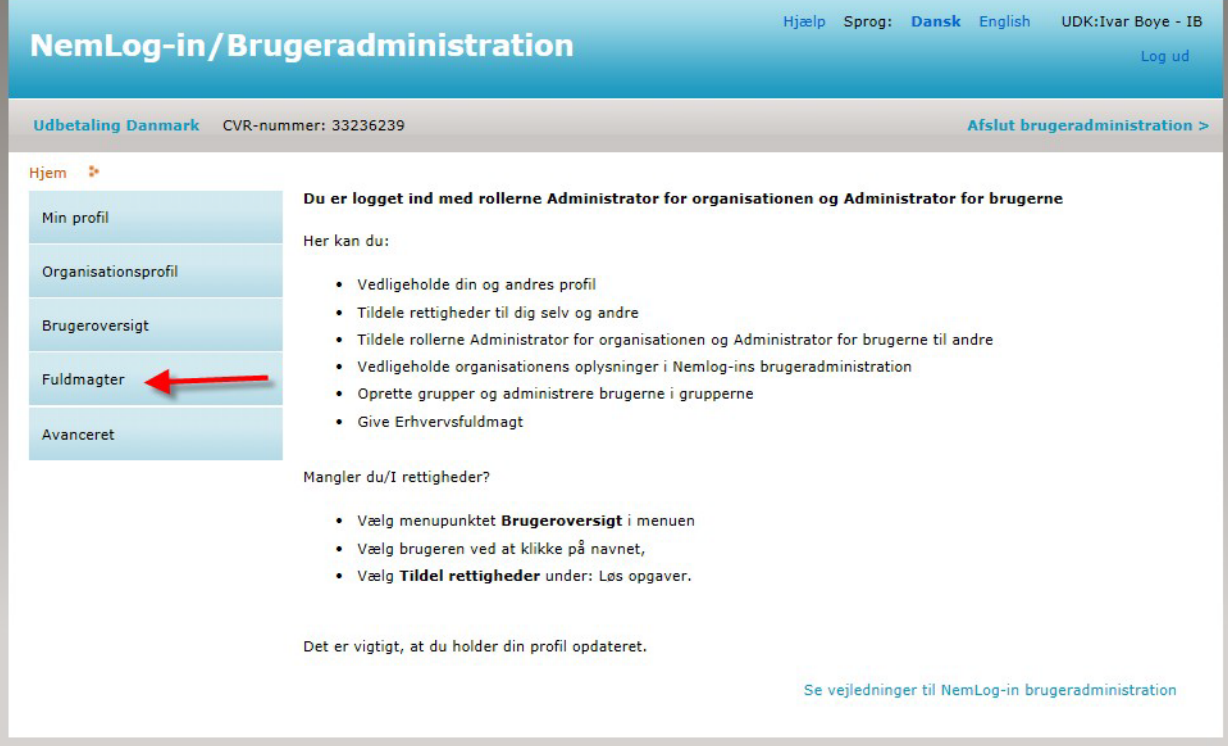

#### 5. Opret Erhvervsfuldmagt.

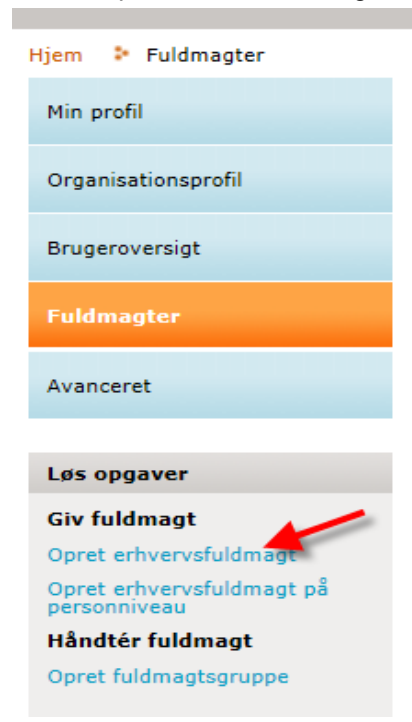

6. Under "*Vælg Modtager*" angives CVR-nummer på den Integrator (Virksomhed B), der skal tildeles fuldmagten.

Under "*Stamdata for fuldmagten*" angives et passende navn for Brugergruppen, det kunne fx være "Fuldmagt til Integrator", samt en beskrivelse.

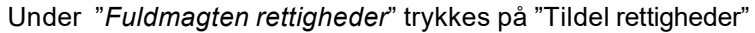

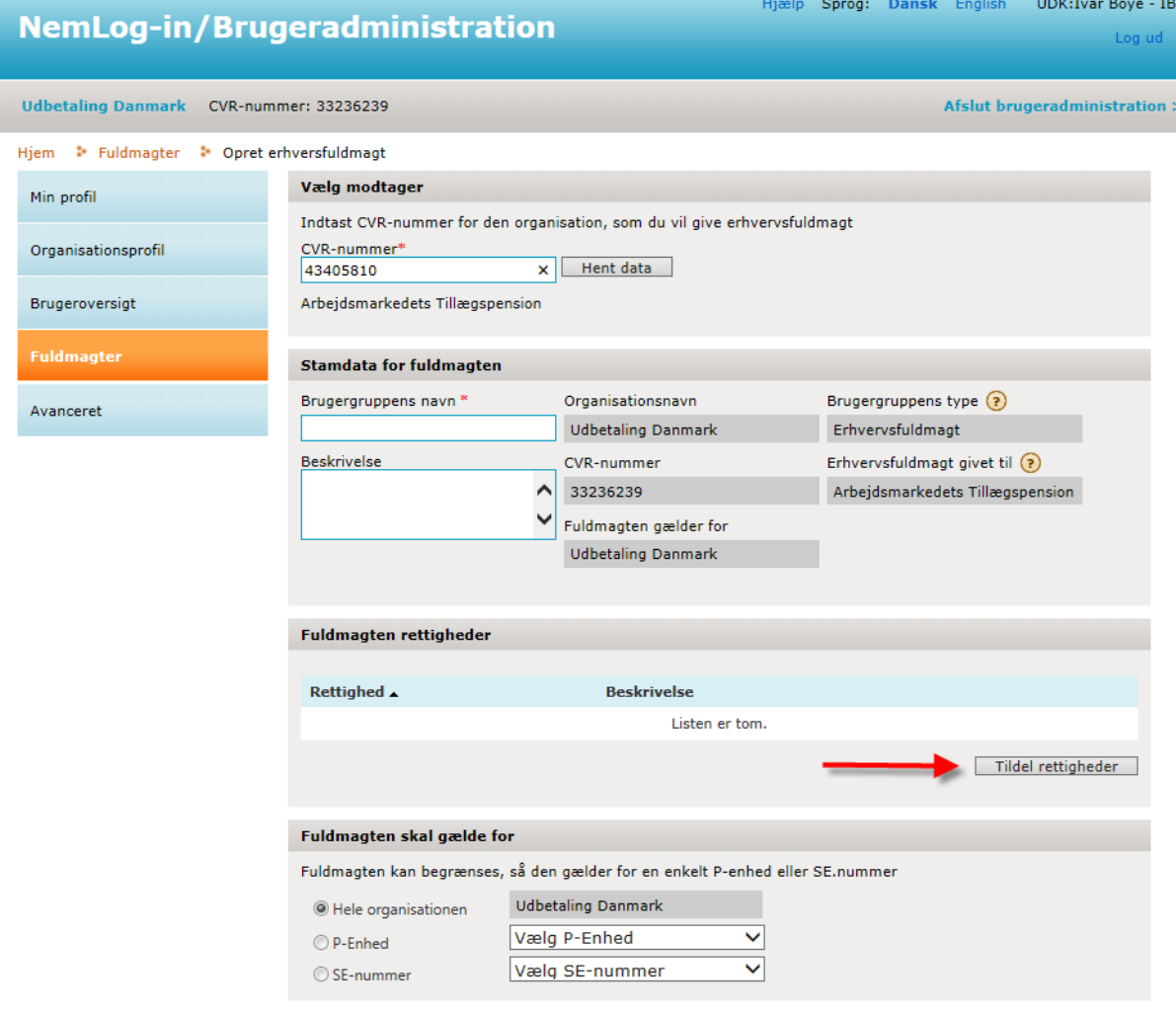

**GODKEND** 

7. Vælg (sæt hak ved) rettigheden "Ret til at anmelde, berigtige og hente data om arbejdsulykker på vegne af virksomheden" og tryk "Tildel".

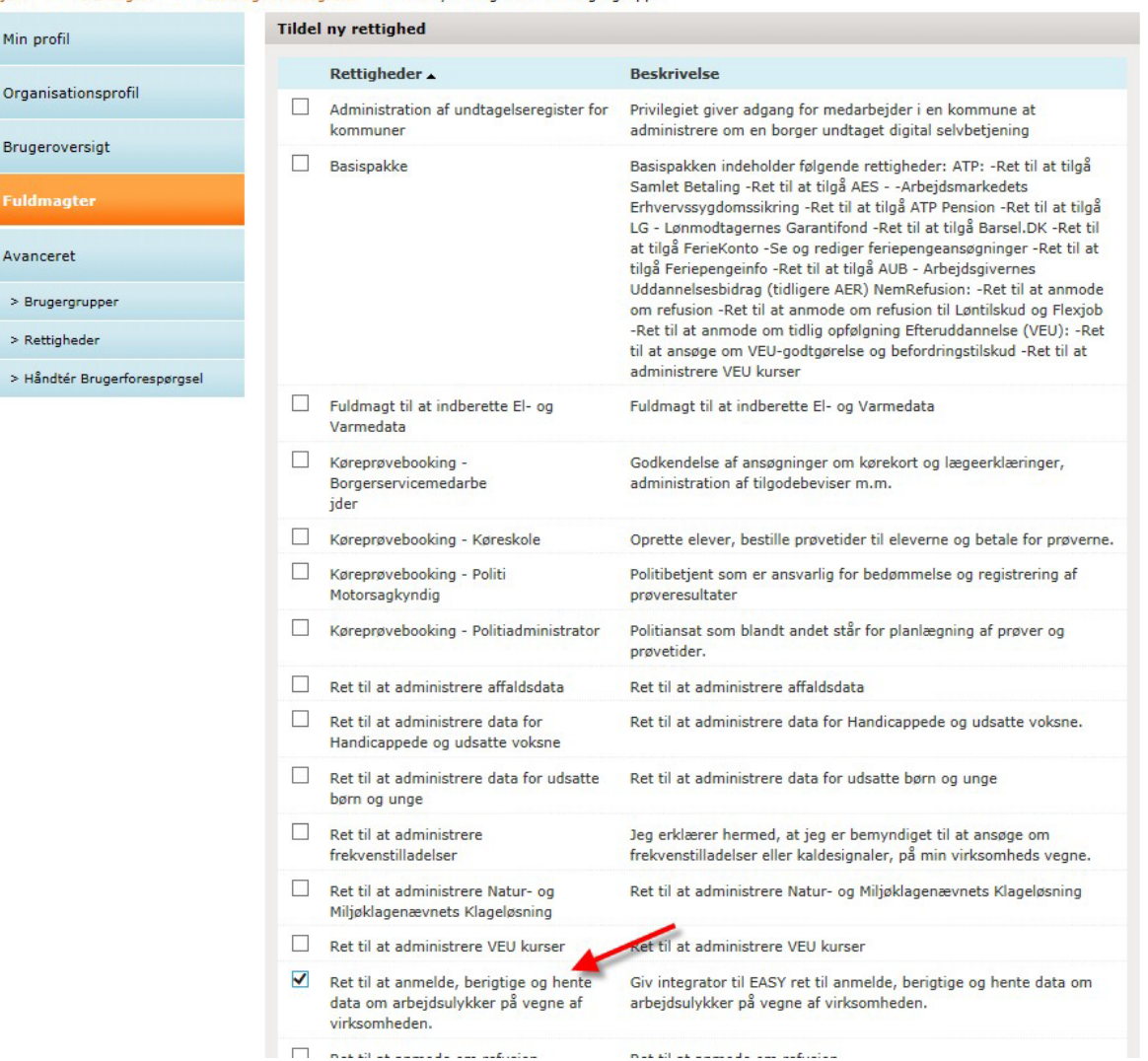

Hjem <sup>\*</sup> Fuldmagter \* Fuldmagt til integrator \* Tilknyt rettigheder til brugergruppe

## 8. Herefter trykkes "Godkend"

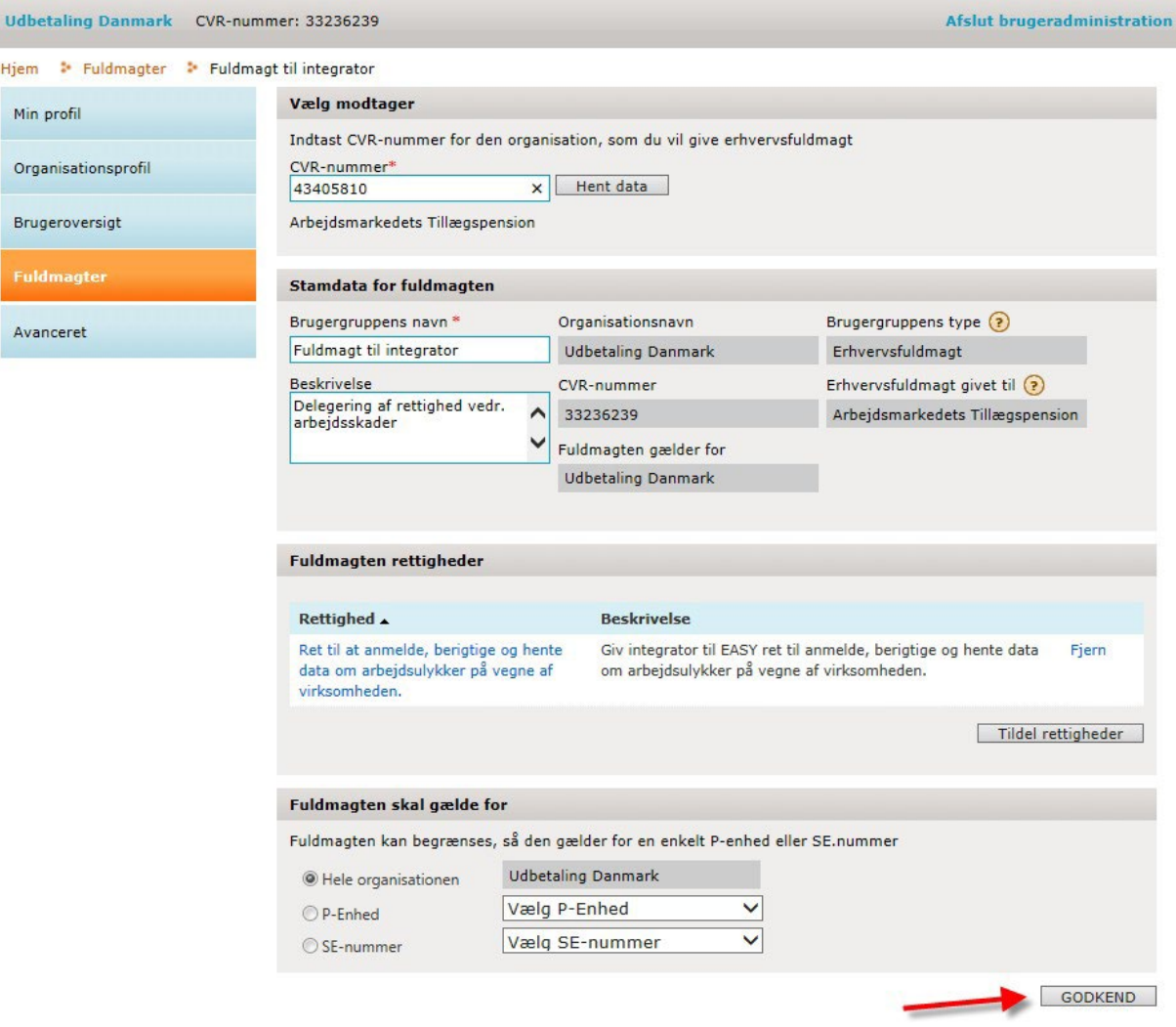

#### 9. Du vil nu se følgende besked om at fuldmagten er oprettet.

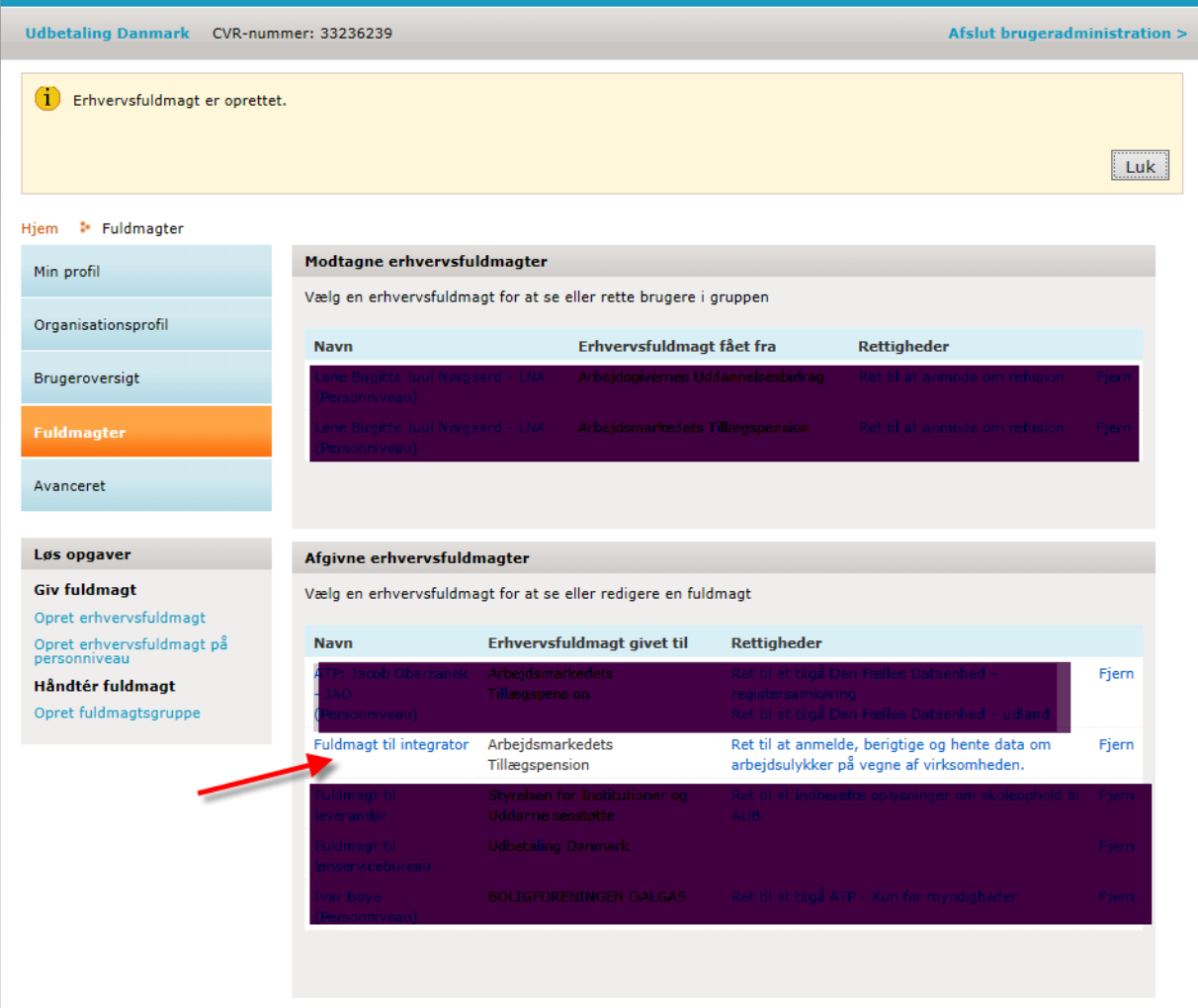